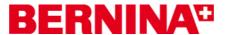

### **BERNINA ART Design V1 SP1 installation manual**

#### Requirements:

To install the Service Pack 1 of BERNINA ART Design software, you need to have:

- An operating BERNINA ART Design V1.0 installed on your Computer.
- To close the BERNINA ART Design V1.0.
- Administrator rights for your computer

#### Step 1: Download Service Pack

Click on the Link: BERNINA ArtDesign V1.0 SP1 (4150KB)

Confirm the security information on your computer by clicking on the button "Save", after which the download of the file (4.2 MB) will start.

(The time for downloading the files is dependent on the band width of your Internet connection.)

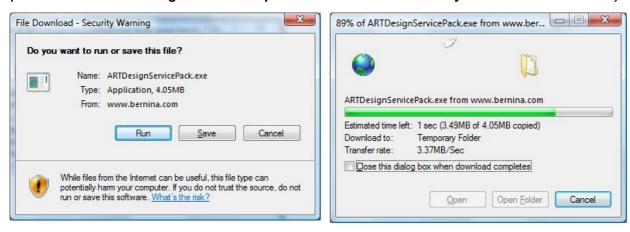

If the download is finished, the following message appears. Confirm the message by clicking on the button "**Run**". After confirming the "Winzip Self Extractor" program will open. Click on "**Unzip**" without changing the path (Recommended).

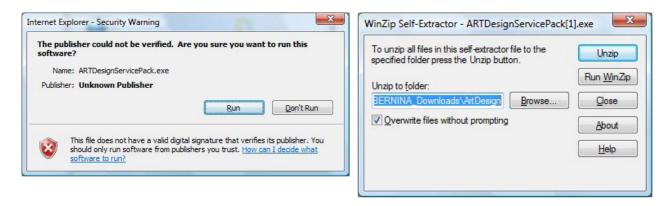

BERNINA International AG · Seestrasse 161 · CH-8266 Steckborn · Schweiz

create: 10282008

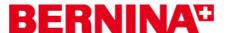

One (1) File will be unzipped in the recommended path "C:\BERNINA\_downloads\ARTDesign"

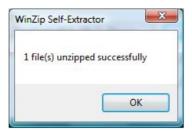

Click on "OK" and close the "Winzip Self Extractor" program by clicking on "Close"

# Step 2: Installation of Service Pack1

Start Windows Explorer and select the path: " C:\BERNINA\_downloads\ARTDesign" the file "ARTDesignServicePack.exe". The installation of the Service Pack1 will start.

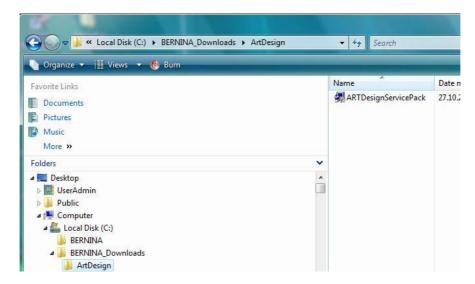

Please follows the information on the screen

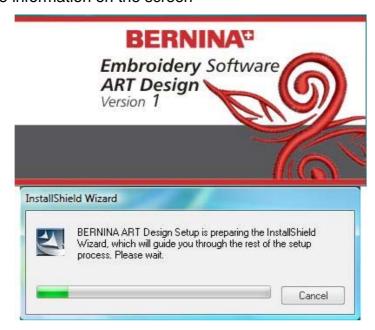

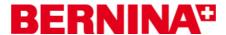

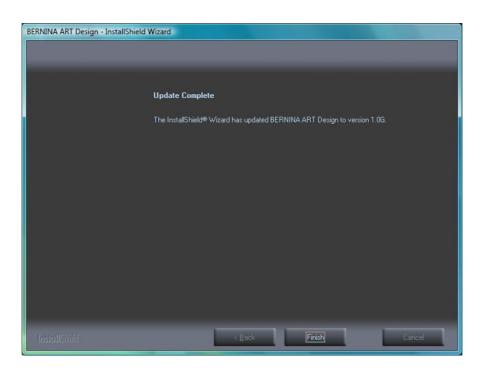

Now you can start the BERNINA ART Design V1 software

## Step 3: Checking the version

After you have started the BERNINA ART Design v1 you can check in "Help – About …" the installed embroidery software version (V1.0G).

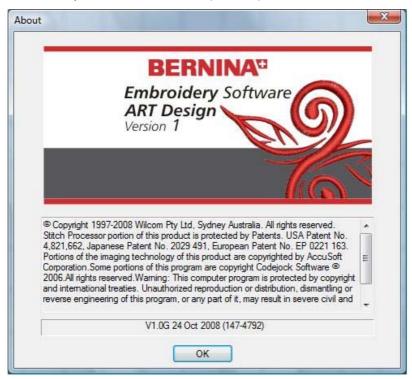